## **Portal Başvuru işlemleri için Görsel Anlatım**

**(ELEKTRİKLİ ARAÇ BAKIM VE ONARIMCISI (Teorik Eğitim ve Sınav))**

Başvuru işlemleri için İlgili link: <http://basvuru.tse.org.tr/uye/>

• İlk olarak TSE Sistemine kayıt olarak başvuru işlemlerinize başlayabilirsiniz

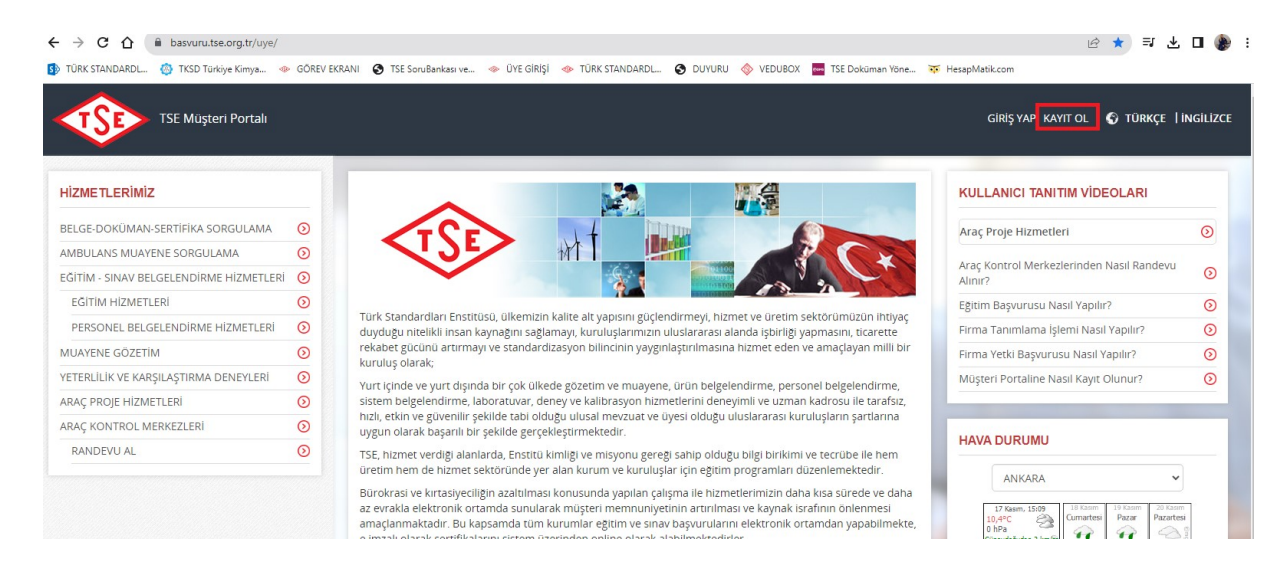

• **Kayıt olma işlemini tamamlayınca mail adresinize gelen aktivasyonla şifrenizi oluşturduktan sonra tekrar** <http://basvuru.tse.org.tr/uye/> **adresine girip yukarıdaki görseldeki kayıt ol kısmının solunda bulunan GİRİŞ YAP kısmını tıklayıp kullanıcı adı ve şifrenizi girmeniz gerekmektedir.**

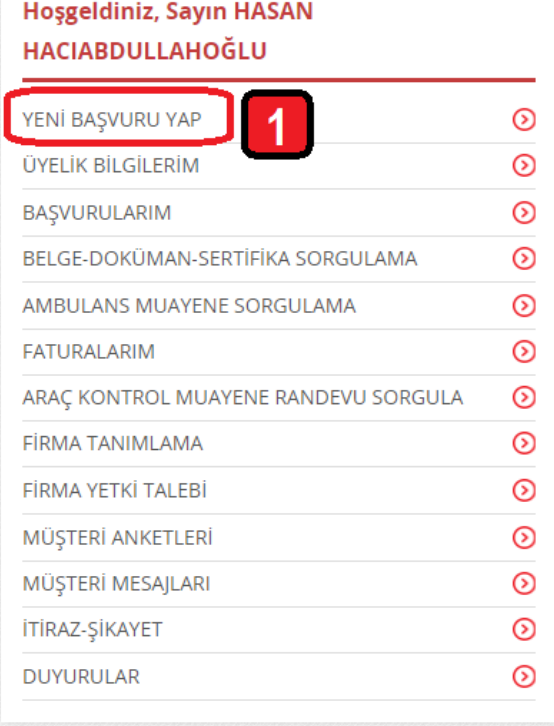

## **HİZMET SEÇİMİ**

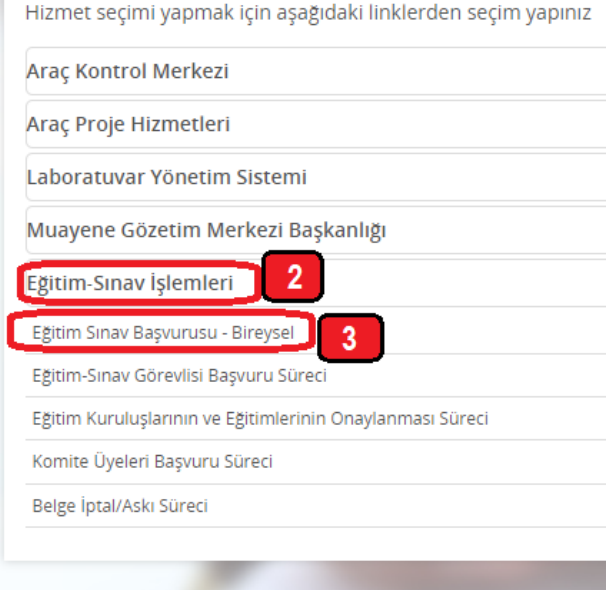

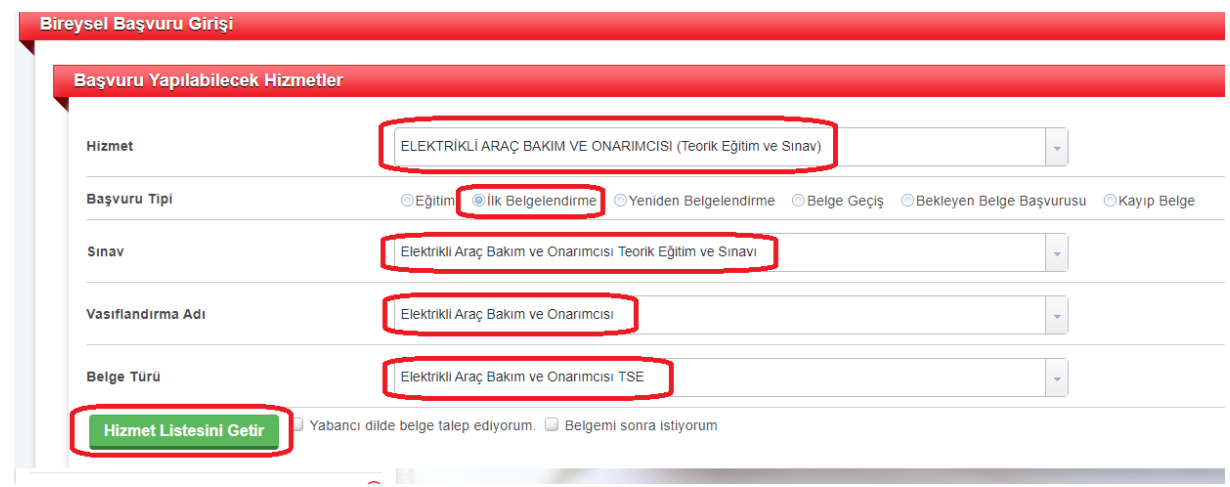

• **yabancı dilde sertifika verilmemektedir, işaretlemeyiniz**

**aynı sayfanın altında bulunan "Fatura Gönderimi" bilgilerini doldurmanız gerekmektedir, Faturanız; bu alana girdiğiniz bilgilere göre hazırlanacaktır,**

**Faturanızın "Kendi Adıma" olan kısmı şahıs Faturaları içindir**

**"Çalıştığı Kurum veya Başka Şahıs Adına" bölümü Firma Faturaları içindir**

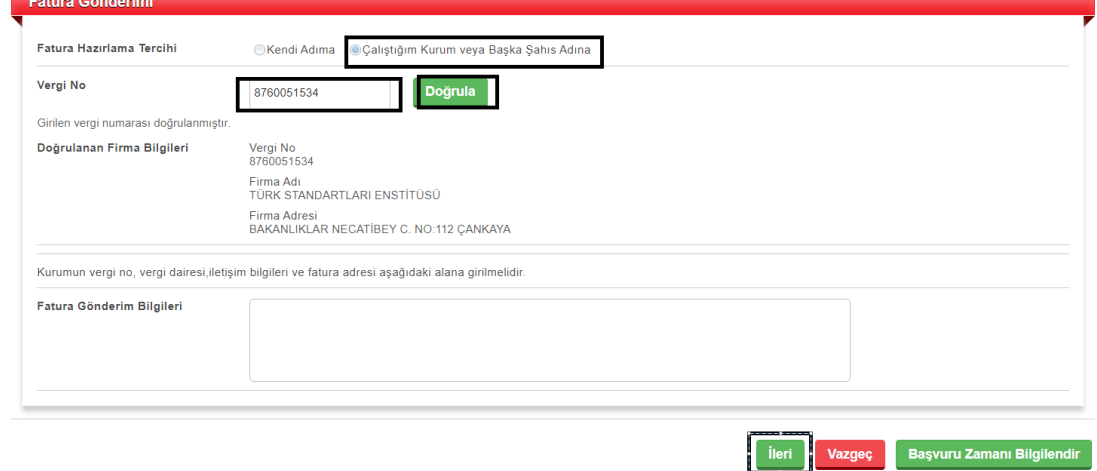

**Bu aşamadan sonra 2. Sayfaya geçilecek ve Başvuru işlemlerine devam edilecektir**

## **Aşağıda gösterilen alana "Diploma" yüklenmelidir**

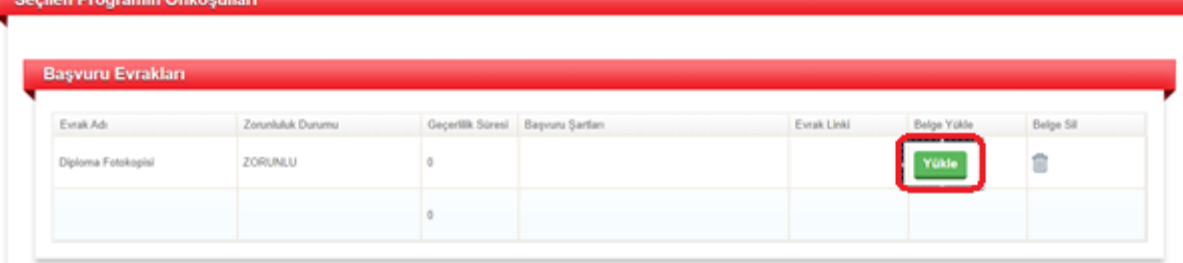

• **Diploma zorunlu alandır.**

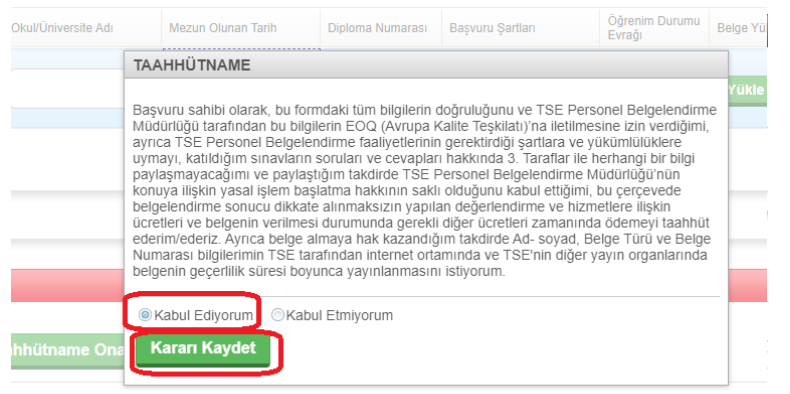

Ediyorum

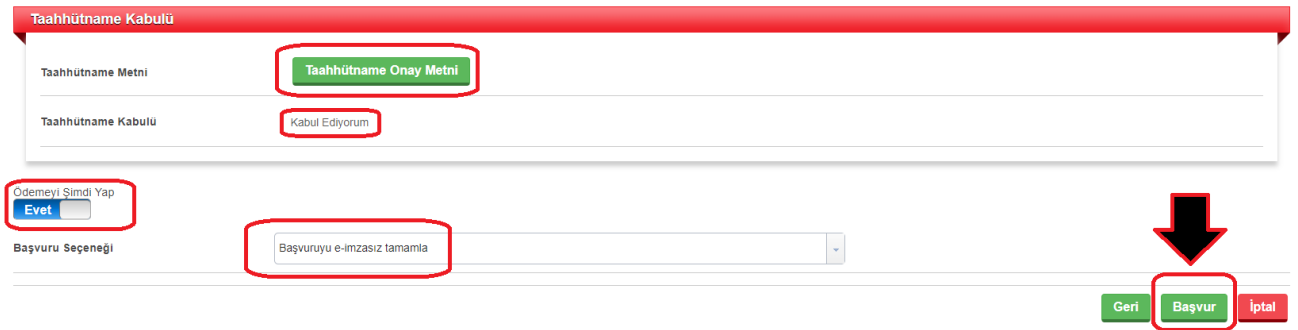

## **Ödeme sayfasına (3. Sayfa) geçilmektedir**

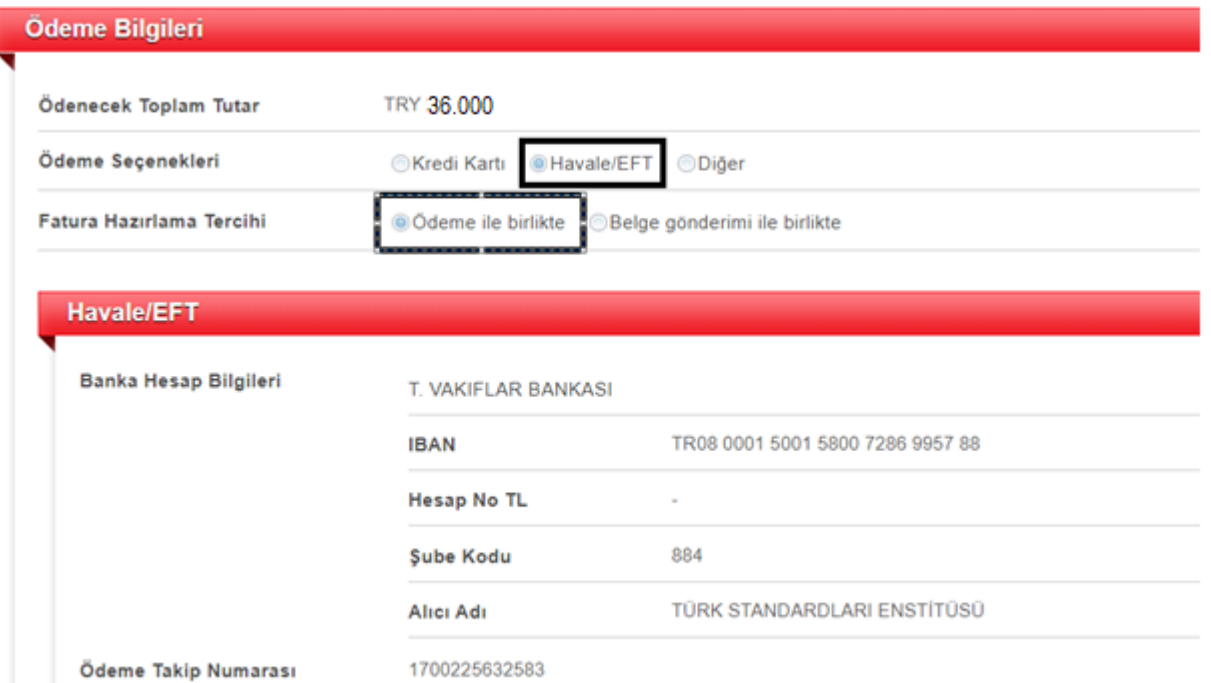

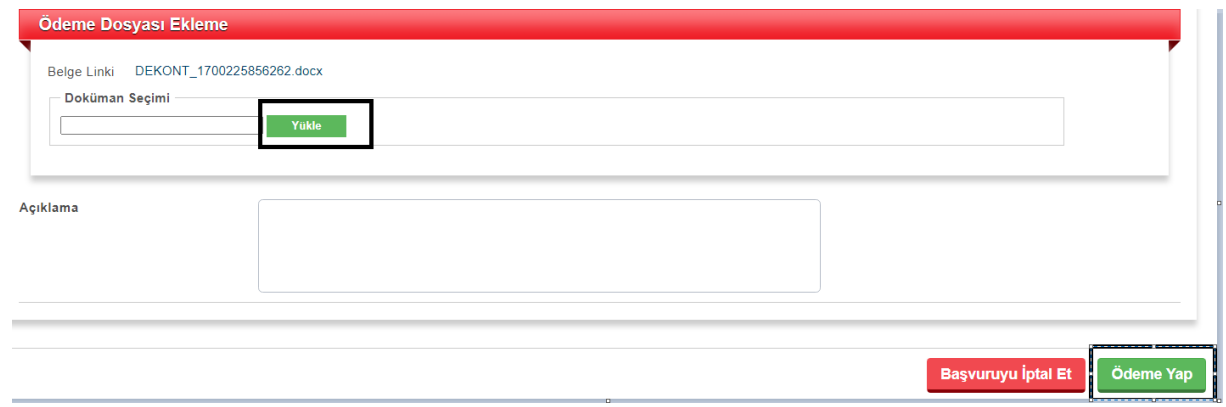

• **Bu aşamadan sonra başvurunuz, Eğitim sorumlusunun kontrolüne düşecektir. Eğitim sorumlusunun başvuru kontrolünü sağladıktan sonra; Başvurunuza "onay" verebilir yada eksiklik bulunması durumunda "revizyon" isteyebilir , Başvurunuz onaylandıktan sonra onay maili aynı gün tarafınıza iletilecektir. Bu aşamadan sonra Eğitim başvurunuz onaylanacaktır**

× İşleminiz Yapılmıştır. Başvuru No:2024-32699 NOT: Başvurunuz Hizmet Sorumlusu tarafından onaylandıktan sonra bilgilendirme maili gönderilecektir. Ardından müşteri portaline girerek "Üzerimdeki İşler" alanından "Ödeme" görevinizi tamamlayınız.